Empresa de Responsabilidad Limitada "PIX Robotics"

# Software PIX PS

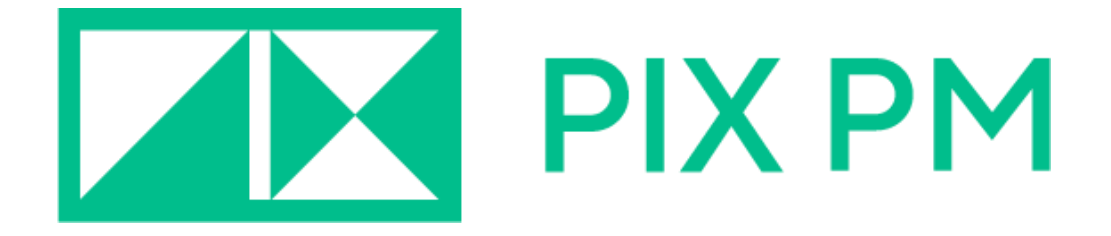

## Guía general del usuario

Versión de software 0.9.8.2

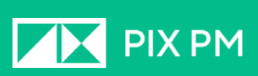

### Tabla de contenido

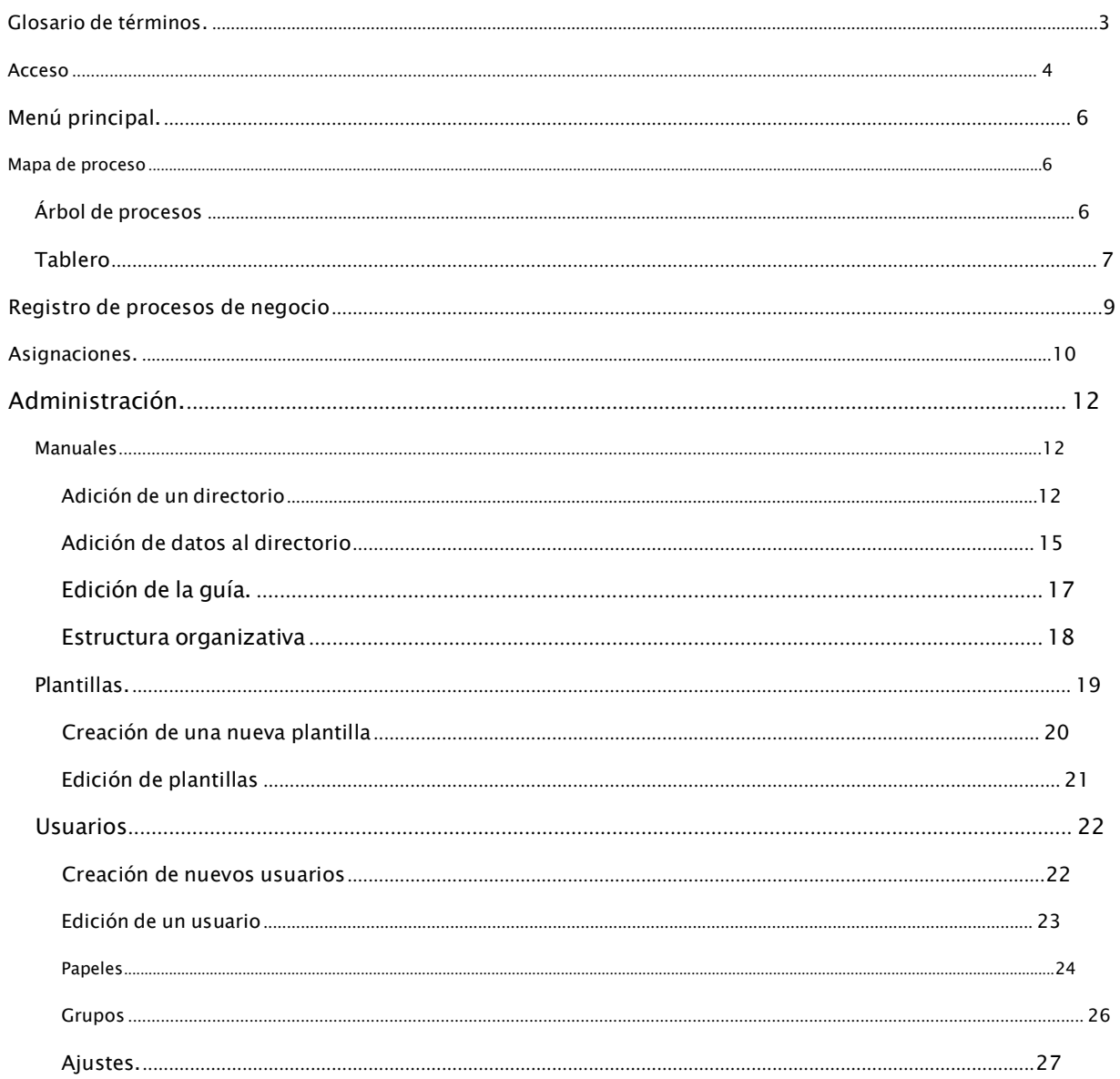

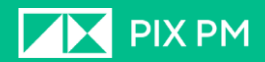

#### <span id="page-2-0"></span>**Glosario de términos**

**Asignación**– distribución de empleados por procesos de negocio.

**Tablero**– un área de trabajo donde se elaboran diagramas de procesos de negocio.

**Árbol de procesos**– representación visual de la estructura anidada del negocio procesos.

**Referencias-** un conjunto de tablas simples y complejas para recopilar y usar información al renderizar los procesos de negocio.

**Muestra**- una muestra sobre la base de la cual se crea un diagrama de proceso comercial.

**Costo**- el costo del proceso comercial.

**Cuenta**- un conjunto de información sobre el usuario, necesaria para su autenticación en el PIX PS.

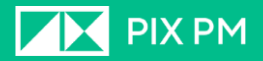

#### <span id="page-3-0"></span>**Acceso**

Para ingresar a la aplicación, debe pasar la autorización. Introduzca su nombre de usuario y contraseña de su cuenta y haga clic en "Boŭtu

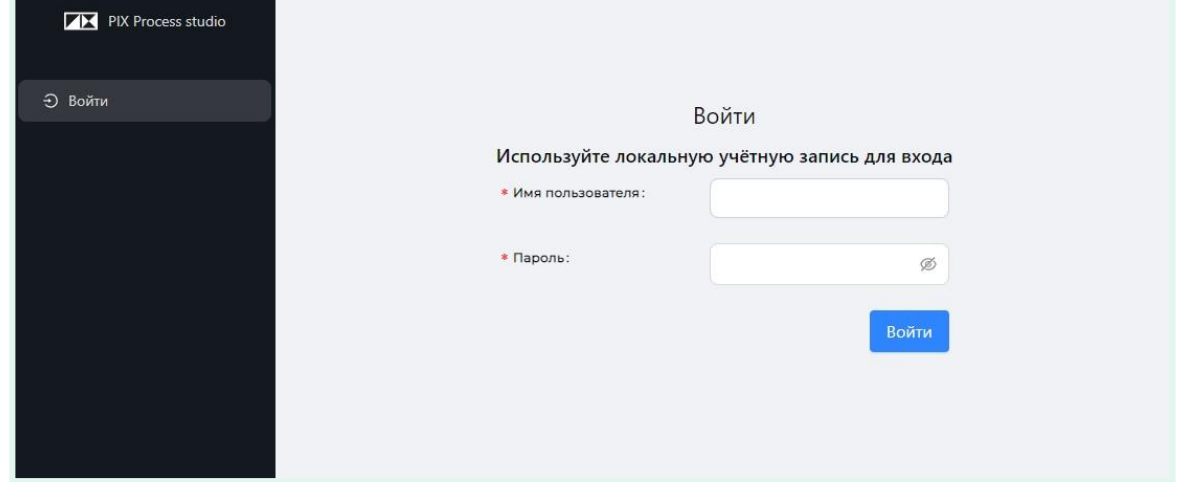

Después de iniciar sesión, accederá a la sección "Mapa de procesos" de la aplicación.

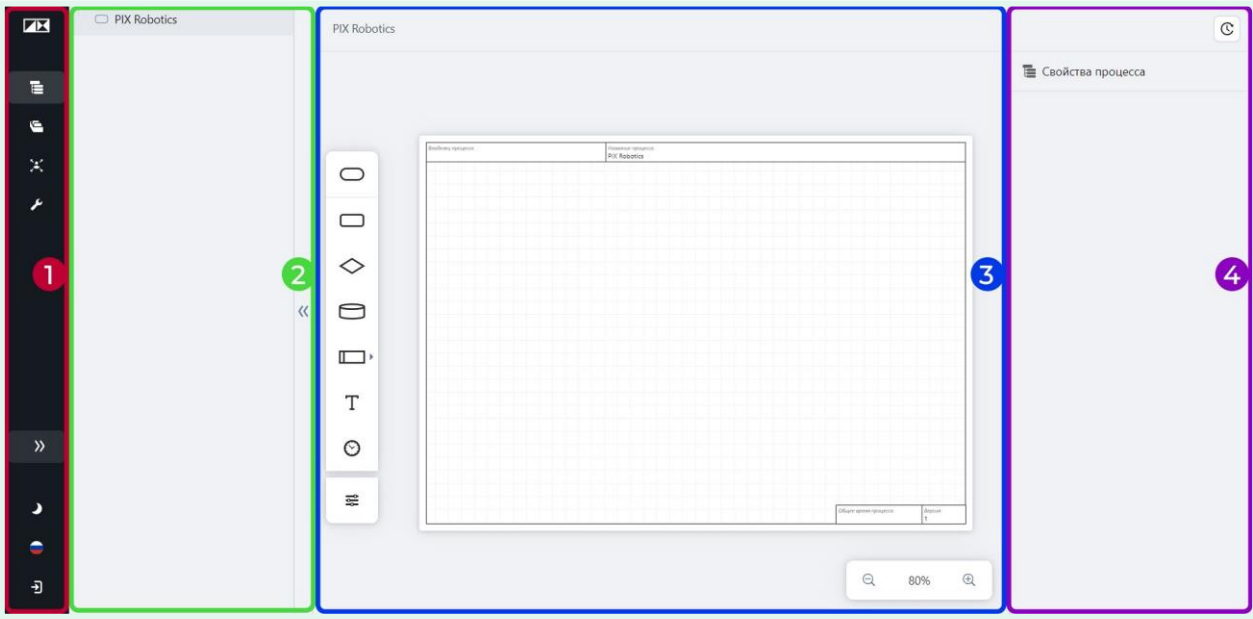

En esta página, la ventana se divide en cuatro áreas:

- **1. Menú principal**(**1**), que es la herramienta principal para navegar por el programa. Siempre puede encontrarlo en el lado izquierdo de la ventana del programa.
- **2. Árbol de procesos**(**2**);
- 3. **Tablero de proceso**(**3**);
- **4. Panel de propiedades del proceso**(**4**).

Cuando inicie sesión por primera vez, frente a los elementos principales del programa, se le mostrarán consejos para familiarizarse con la interfaz del programa.

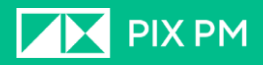

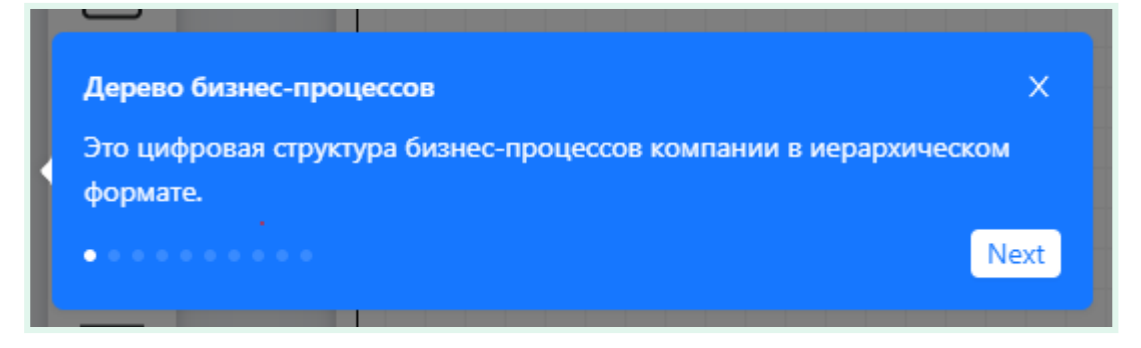

Ejemplo de información sobre herramientas

Para continuar aprendiendo, haga clic en "Siguiente".

Para rechazar, cierre la ventana haciendo clic en el icono "**X**' en la esquina superior derecha de la solicitud. Cuando pase a otra sección del programa, seguirán mostrando sugerencias.

El progreso del aprendizaje se muestra como círculos debajo del texto de la ventana.

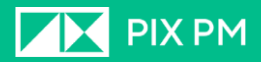

#### <span id="page-5-0"></span>**Menú principal**

El menú principal es la herramienta principal para navegar por el programa. Siempre puede encontrarlo en el lado izquierdo de la ventana.

El menú contiene los siguientes iconos:

catalogación de procesos;

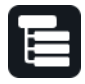

**Mapa de proceso**- la sección donde tiene lugar la descripción y

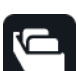

**Registro de procesos comerciales**– visualización tabular del construido

proceso de negocios;

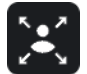

**Asignación**– sección de gestión de la distribución de los recursos laborales por procesos;

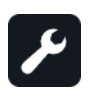

**Administración**– configuración del programa, gestión de

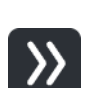

usuarios y acceso;

**Expandir el colapso**– gestionar la visualización de los títulos de las secciones menú;

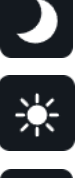

**Tema oscuro/claro**– cambiar entre temas de interfaz;

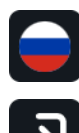

**Elección del idioma de la interfaz;**

**Salir** de la cuenta

#### <span id="page-5-1"></span>**Mapa de proceso**

**Mapa de proceso**- esta es la sección del programa donde se lleva a cabo la catalogación y elaboración de diagramas de procesos de negocio.

#### <span id="page-5-2"></span>**Árbol de procesos**

**El Árbol de procesos** es una presentación de los procesos de negocio en su

empresa.Un ejemplo de una representación jerárquica de procesos:

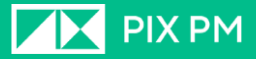

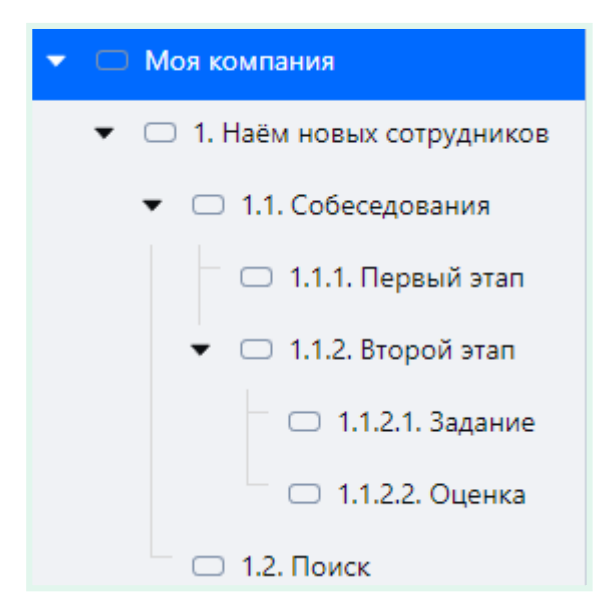

Aquí puede crear nuevos procesos haciendo clic en el botón "**+**", apuntando al proceso dentro del cual desea crear un proceso anidado.

Los procesos se crearán de acuerdo con lo especificado en **Administración**→Plantillas.

La cantidad de anidamiento es ilimitada.

La transición a la visualización y edición del proceso se realiza haciendo doble clic en el nombre del proceso en el árbol de procesos o en su bloque en el lienzo.

#### <span id="page-6-0"></span>**Tablero**

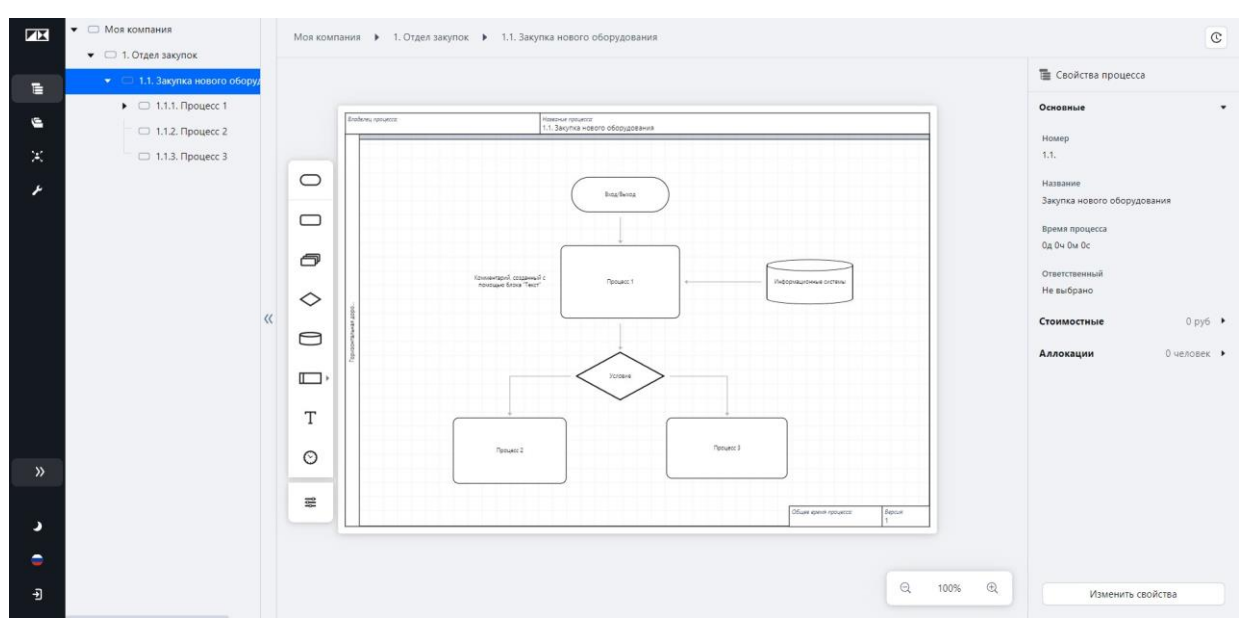

Aquí está el espacio para la elaboración de procesos de negocio.

En el lado izquierdo del lienzo está la barra de herramientas. Contiene todos los elementos de la notación de descripción del proceso de negocio.

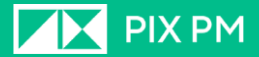

Elementos del panel de control:

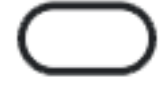

- bloquear **Entrada salida**. Indica el comienzo o el final de un proceso.

- bloquear **Proceso**. Dependiendo de las plantillas aplicables en el nivel actual de la jerarquía, se mostrarán varios de estos bloques. Cada bloque coincidirá con un patrón específico.

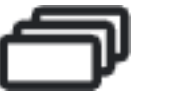

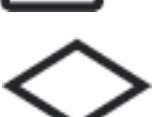

- bloquear **Grupo**. Grupos: un conjunto de acciones, etc., que no tienen unaplantilla.

- bloquear **Condición**. Este bloque indica la ramificación de procesos, dependiendo de alguna condición.

- bloquear **Sistemas de información**. Esta es una representación de subase de datos, sistema CRM, etc.

- bloquear **Ventanas**. Diseñado para dividir el proceso en partes. Por ejemplo, se puede usar cuando se asignan dos empleados a un proceso, resaltando una pista separada para cada empleado, mostrando la división de sus funciones.

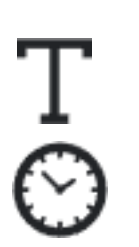

- bloquear **Texto**. Se utiliza para crear etiquetas y comentarios.

- bloquear **Tiempo**. Se puede utilizar para indicar una espera en curso.

- **Ajustes**. En la configuración, puede cambiar la orientación de la hoja haciendo clic en los iconos correspondientes, mostrar la cuadrícula, habilitar o deshabilitar la vinculación de elementos a la cuadrícula del tablero, mover bloques a distancias fijas en relación con la cuadrícula y cargar el proceso. diagrama a PDF.

Para agregar un elemento al tablero, arrastre el elemento deseado desde el panel de control al tablero.

Para conectar dos elementos con flechas, coloque el cursor sobre el elemento del que desea dibujar la flecha. Los lugares donde puede dibujar una flecha se resaltarán con círculos grises. Pase el cursor sobre el círculo deseado con el cursor del mouse. El cursor se convertirá en una cruz. Mantenga presionado el botón izquierdo del mouse y arrastre el cursor al elemento requerido. Aparecerá una flecha.

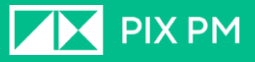

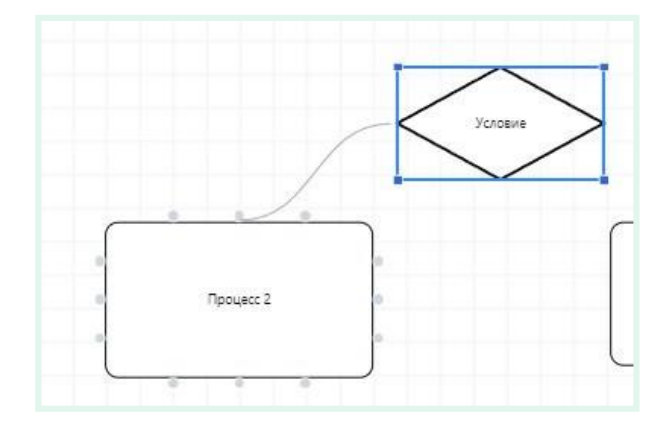

Puede cambiar la apariencia de la conexión haciendo clic derecho en la línea de conexión.

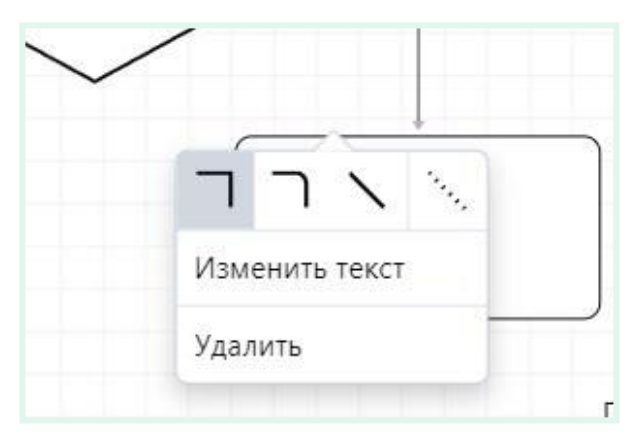

El panel Propiedades del proceso muestra las propiedades del proceso seleccionado, según la plantilla del proceso. Asi mismo, aquí se indica la asignación de empleados a este proceso y su costo.

Para cambiar las propiedades de un proceso, haga clic en el botón Cambiar propiedades.

Para ver el historial de cambios, haga clic en  $\mathbb{C}$ .

#### <span id="page-8-0"></span>**Registro de procesos de negocio**

Esta sección es una representación tabular de su mapa de procesos de negocio.

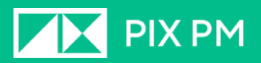

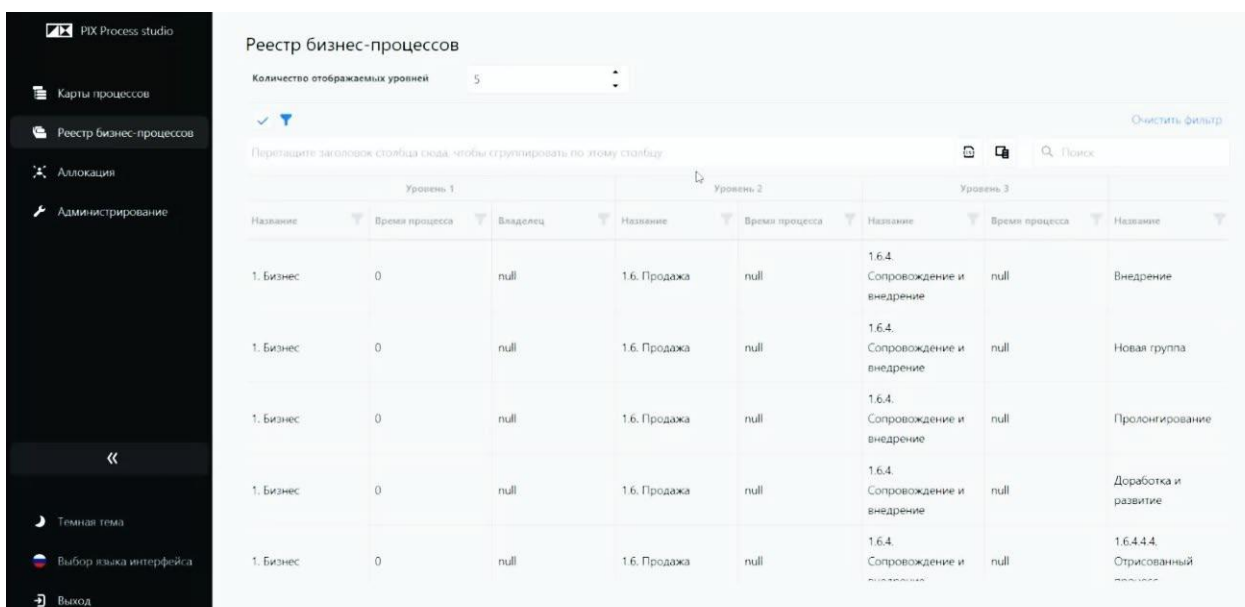

Aquí puedes:

- Cambiar el número de niveles mostrados;
- Aplicar el filtro haciendo clic en el botón « » y especificando los parámetros filtración;
- Subir el registro como archivo XLSX haciendo clic en: " ";
- Seleccione las columnas mostradas haciendo clic en: " ";
- Realizar una búsqueda en el registro;
- Filtre las columnas individuales haciendo clic en el botón: " " junto al nombre de la columna

#### <span id="page-9-0"></span>**Asignaciones**

Una asignación es la distribución de los recursos laborales de la empresa. En esta sección, puede asignar empleados a los procesos y determinar su porcentaje de empleo en un proceso en particular.

Esta sección muestra la estructura de la empresa, compilada sobre la base de la estructura organizativa y de personal construida en la sección

**Administración**→**Libros de referencia**.

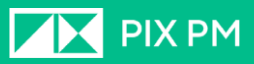

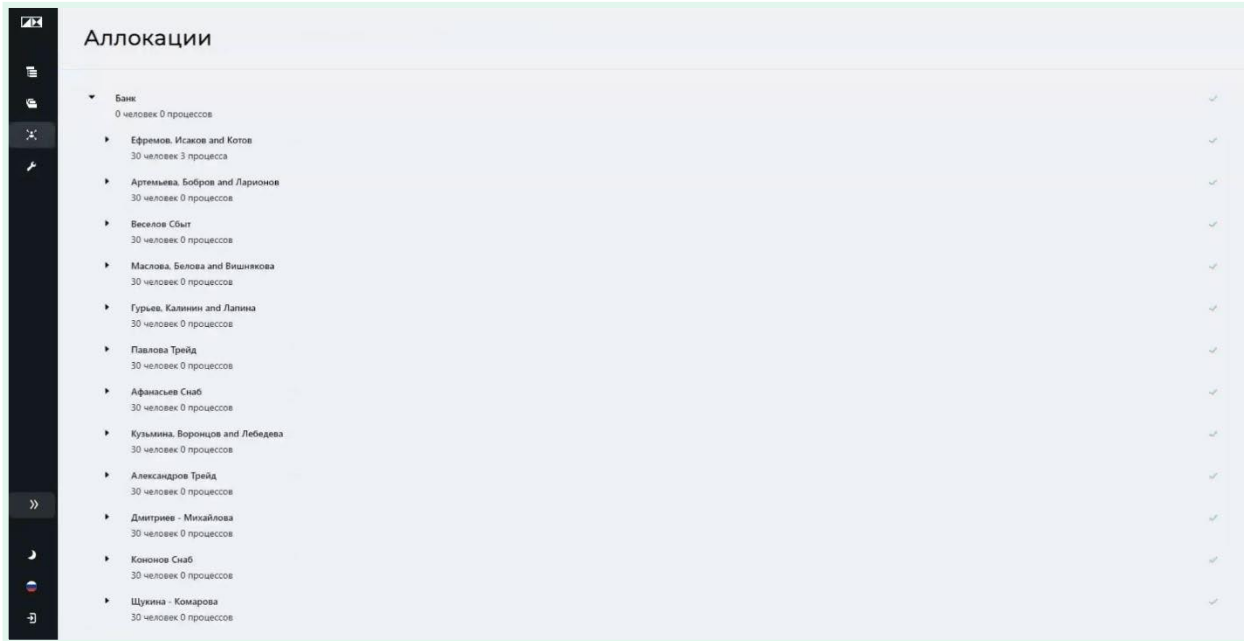

Asigne una persona al proceso haciendo clic en el botón "**+ Agregar**» junto al nombre del empleado y seleccionando el proceso necesario de la lista que aparece.

Especifique el tipo de asignación (Cambiar o Ejecutar) y el porcentaje de empleo del empleado en este proceso.

Para eliminar una asignación, haga clic en la imagen de la papelera  $\overline{\bullet}$ .

Con base en estos datos, se calcularán los costos adicionales para los procesos en los que se empleen los empleados indicados en el mapa de procesos.

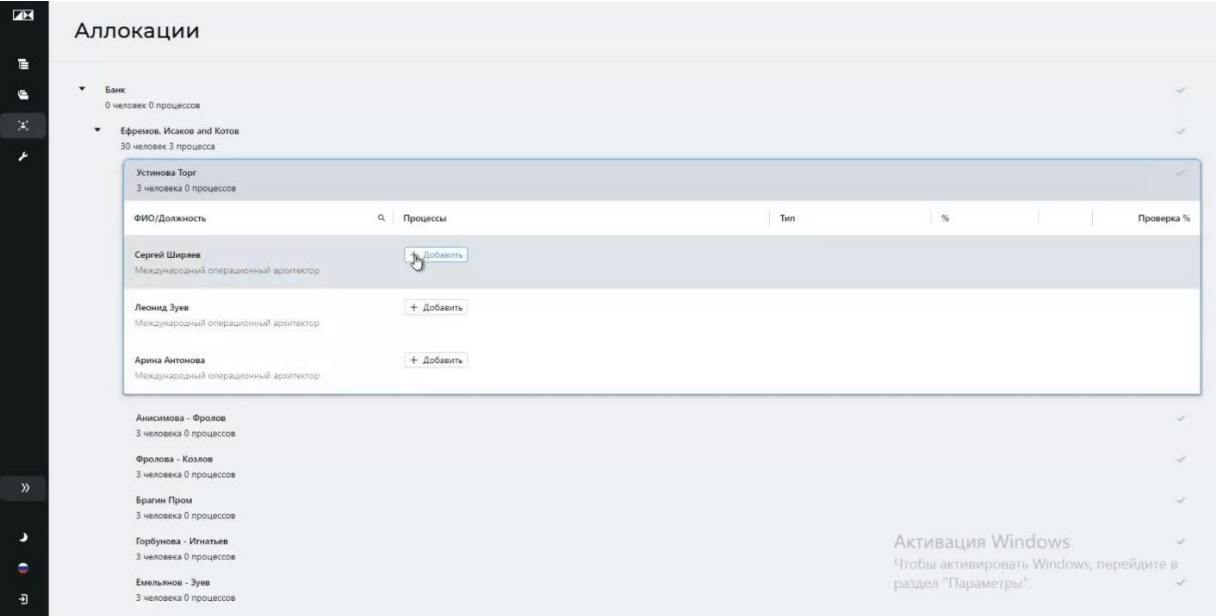

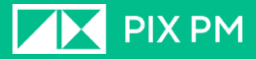

#### <span id="page-11-0"></span>**Administración**

Esta sección proporciona las siguientes opciones:

Gestión de usuarios

Control de nivel de acceso

Configuración de la visualización de información sobre herramientas;

Hay pestañas en esta sección:

- Libros de referencia
- Plantillas
- Usuarios
- Funciones
- Grupos
- Ajustes

#### **Libros de referencia**

<span id="page-11-1"></span>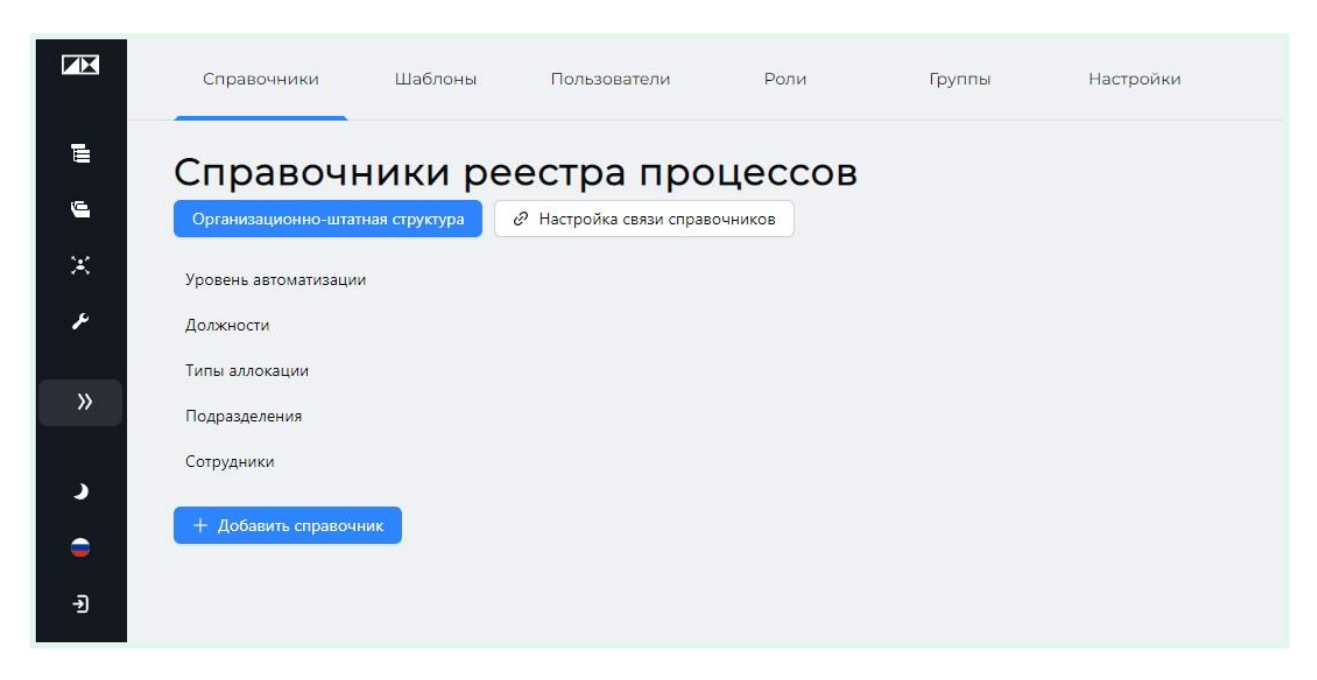

Un directorio es una tabla con información sobre la estructura de su organización.

Un ejemplo de directorio es una tabla de empleados, donde además del nombre completo se indica el puesto, tarifa, departamento, etc.

Además, un ejemplo podría ser una tabla con información sobre los departamentos de la organización,que contenga datos tales como: el nombre del departamento, el número de empleados, el jefe del departamento, etc.

#### <span id="page-11-2"></span>**Agregar un directorio**

Para agregar un nuevo directorio, haga clic en "**Agregar directorio**".

La ventana "**Crear un directorio**".

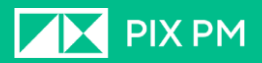

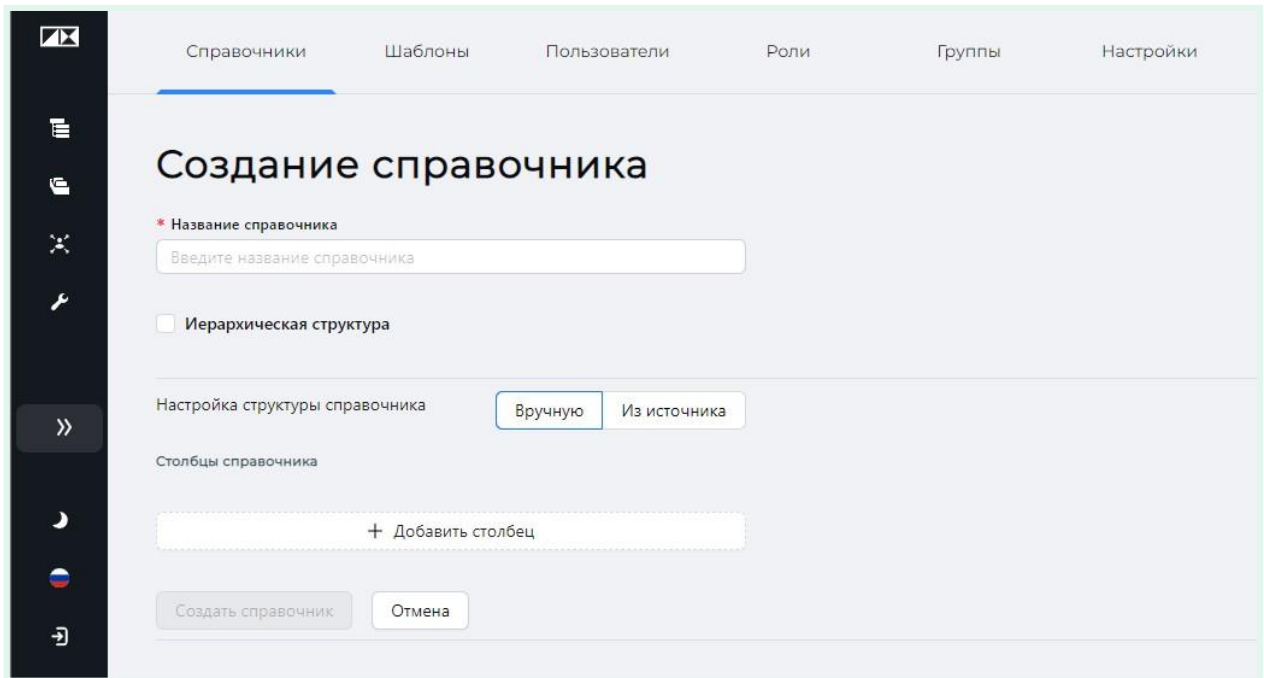

Ingresar a **nombre del directorio** en el campo correspondiente.

Puedes crear un directorio con **estructura jerarquica** activando la casilla de verificación.

Puedes crear un directorio **a mano**, creando las columnas deseadas, o puede cargarse desde la **fuente**.

#### **Creación de una referencia a partir de una fuente**

La fuente puede ser un archivo de Excel.

Seleccionando la opción de configurar la estructura de directorios como "**Fuente**", haga clic en el botón"**Subir archivo**» y seleccione el archivo deseado.

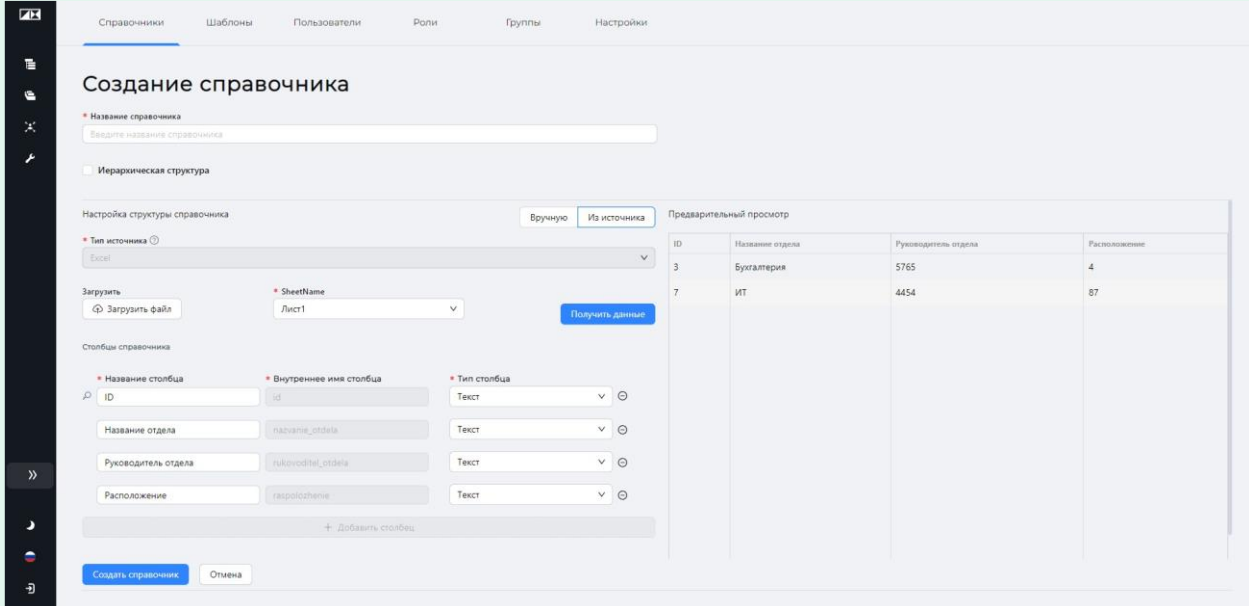

Al cargar un archivo, debe especificar el nombre de la hoja (**Nombre de hoja**) de donde se tomarán los datos.

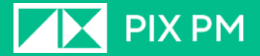

Para ver los datos descargados, haga clic en el botón "**obtener datos**".

En este ejemplo, se selecciona un archivo mediante una tabla que contiene información sobre departamentos y que consta de cuatro columnas: ID de departamento, Nombre de departamento, Gerente de departamento y Ubicación.

A la derecha, en el área "Vista previa", puede ver el contenido de la tabla que se está cargando.

Además, la estructura de la tabla en forma de columnas se muestra en el área "Columnas del directorio". Aquí puedes:

- cambiar los nombres de las columnas;
- seleccionar el tipo de datos indicados en las columnas;
- elimine las columnas innecesarias haciendo clic en el botón "⊖" a la derecha de la columna.

Para completar el proceso de creación del directorio, haga clic en "**Crear directorio**".

#### **Crear un directorio manualmente**

Para crear un directorio manualmente, seleccione la opción adecuada en la configuración de la estructura del directorio.

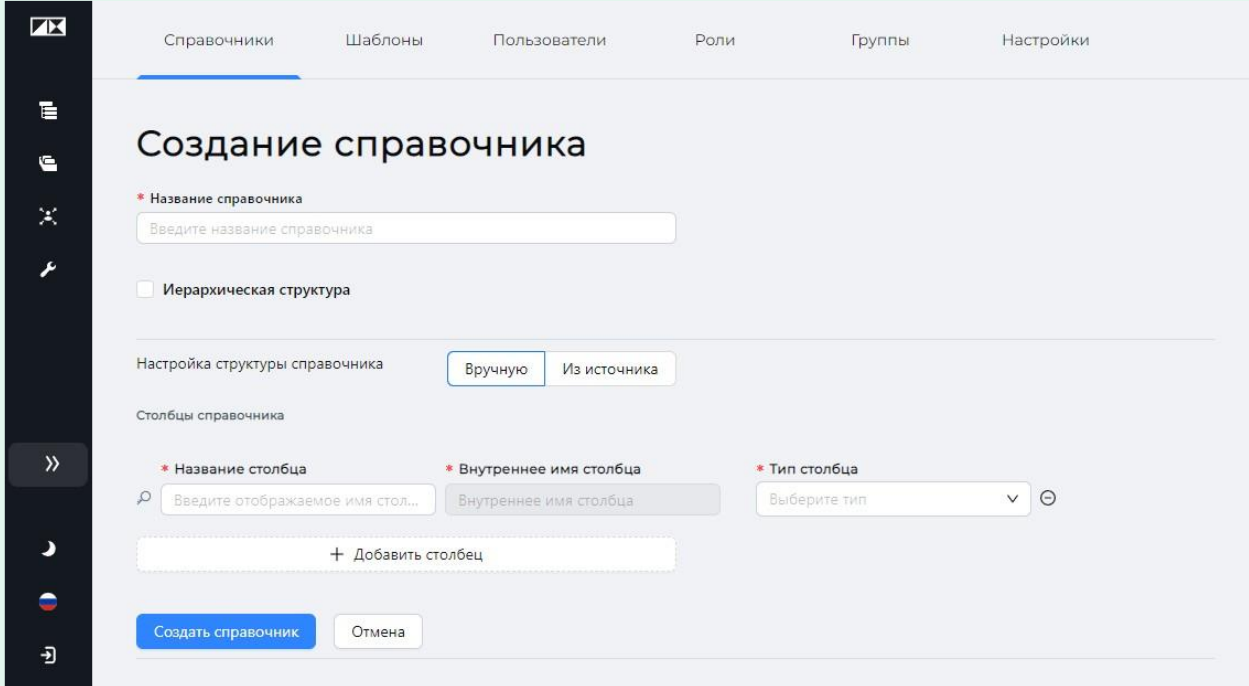

Al crear un directorio, en realidad estás creando una tabla. Cree las columnas requeridas agregando nuevas columnas haciendo clic en "**Añadir columna**".

Rellene los campos "**Nombre de la columna**" Y "**tipo de columna**» (el tipo de datos que se colocarán en la columna al completar la búsqueda). "**Nombre interno de la columna**» se genera automáticamente.

Puede llenar el libro de referencia con valores después de su creación.

Para completar el proceso de creación del directorio, haga clic en "**Crear directorio**".

#### <span id="page-14-0"></span>**Agregar datos al directorio**

Para agregar datos a un directorio, haga clic en su nombre en la lista de directorios.

En el ejemplo, el directorio "**Posiciones**»

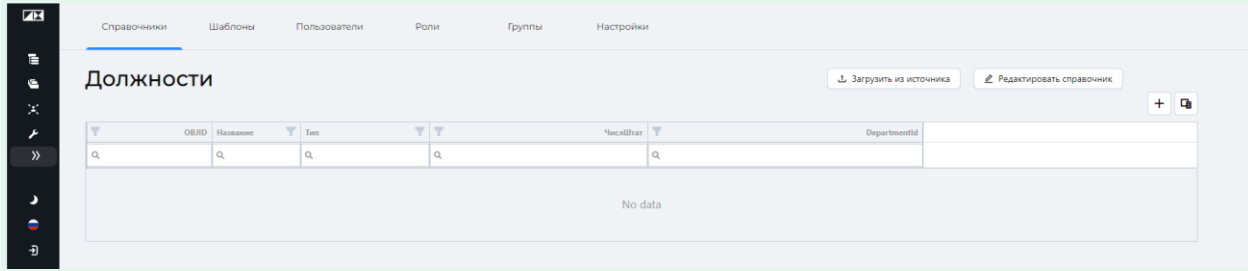

Puede agregar datos manualmente creando nuevas filas haciendo clic en el botón "+" sobre la esquina superior derecha de la tabla, o puede descargar datos de una fuente.

#### **Agregar datos manualmente**

Cuando haga clic en el botón "+", se le pedirá que ingrese los valores de columna para la nueva fila.

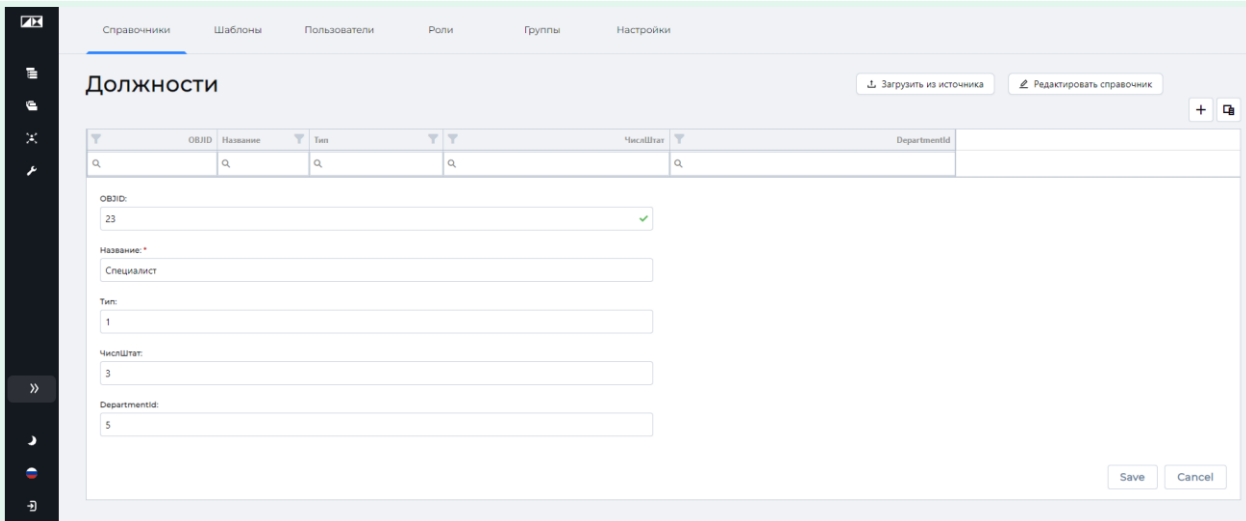

Al completar, preste atención a la imagen de una marca de verificación verde en la columna O B J I D, lo que significa que la entrada es correcta. Dado que esta columna almacena el identificador individual (en esta tabla) del registro (fila) que se está creando, este valor debe ser único para esta columna.

Después de completar todos los campos obligatorios, haga clic en "**Aceptar**". Se creará unanueva línea.

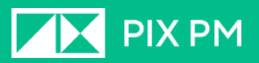

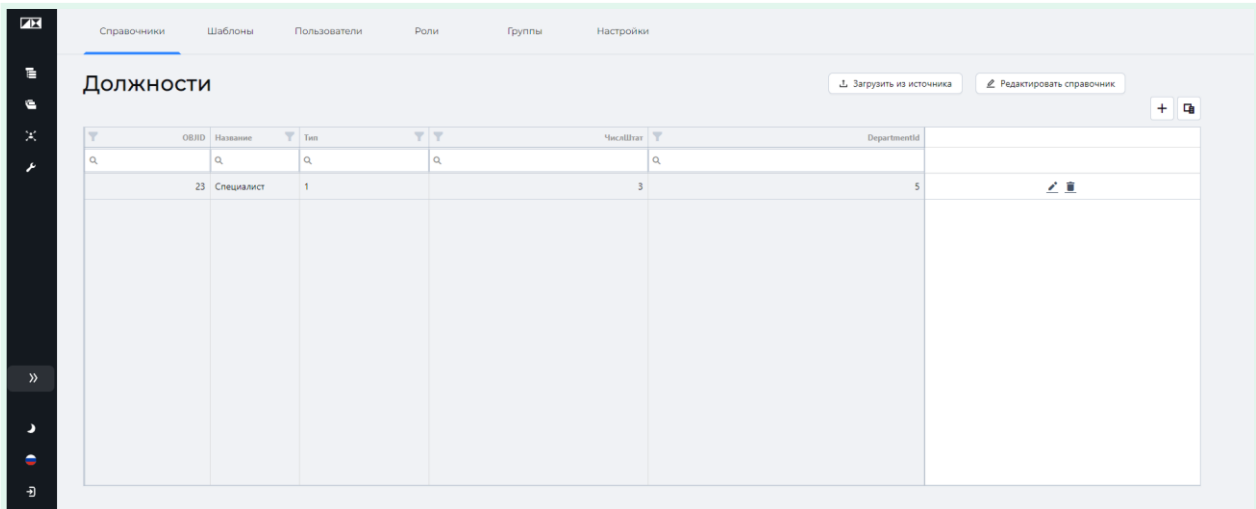

#### **Adición de datos de una fuente**

Para agregar datos al directorio desde una fuente externa, haga clic en el botón «**Descargar desde la fuente**". La ventana "**Actualización de datos de directorio**".

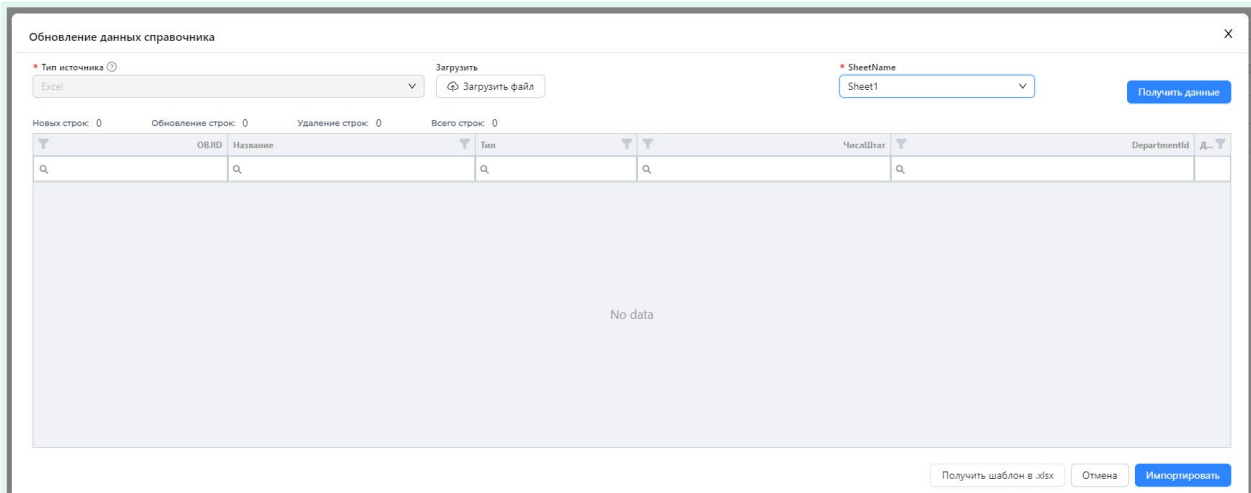

Seleccione un archivo haciendo clic en "**Subir archivo**".

En "**Nombre de hoja**" Especifique el nombre de la hoja con la tabla requerida.

Haga clic en "**Obtener datos**", para ver la vista final del directorio con datos antiguos y nuevos.

También puede descargar una tabla de plantilla de Excel, donde primero puede transferir los datos que desea agregar al directorio. Para hacer esto, presione el botón "**Descargar plantilla en .xlsx**".

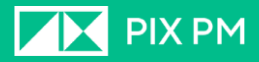

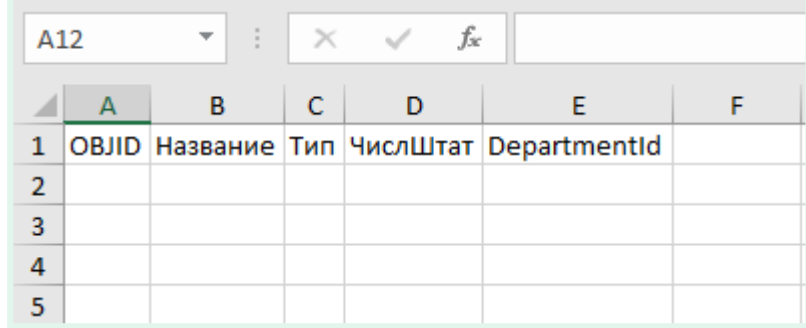

Complete el proceso haciendo clic en "**Importar**".

#### <span id="page-16-0"></span>**Edición de un directorio**

Para editar un directorio, haga clic en su nombre en la lista de directorios. A continuación, haga clic en el botón "**Editar directorio**".

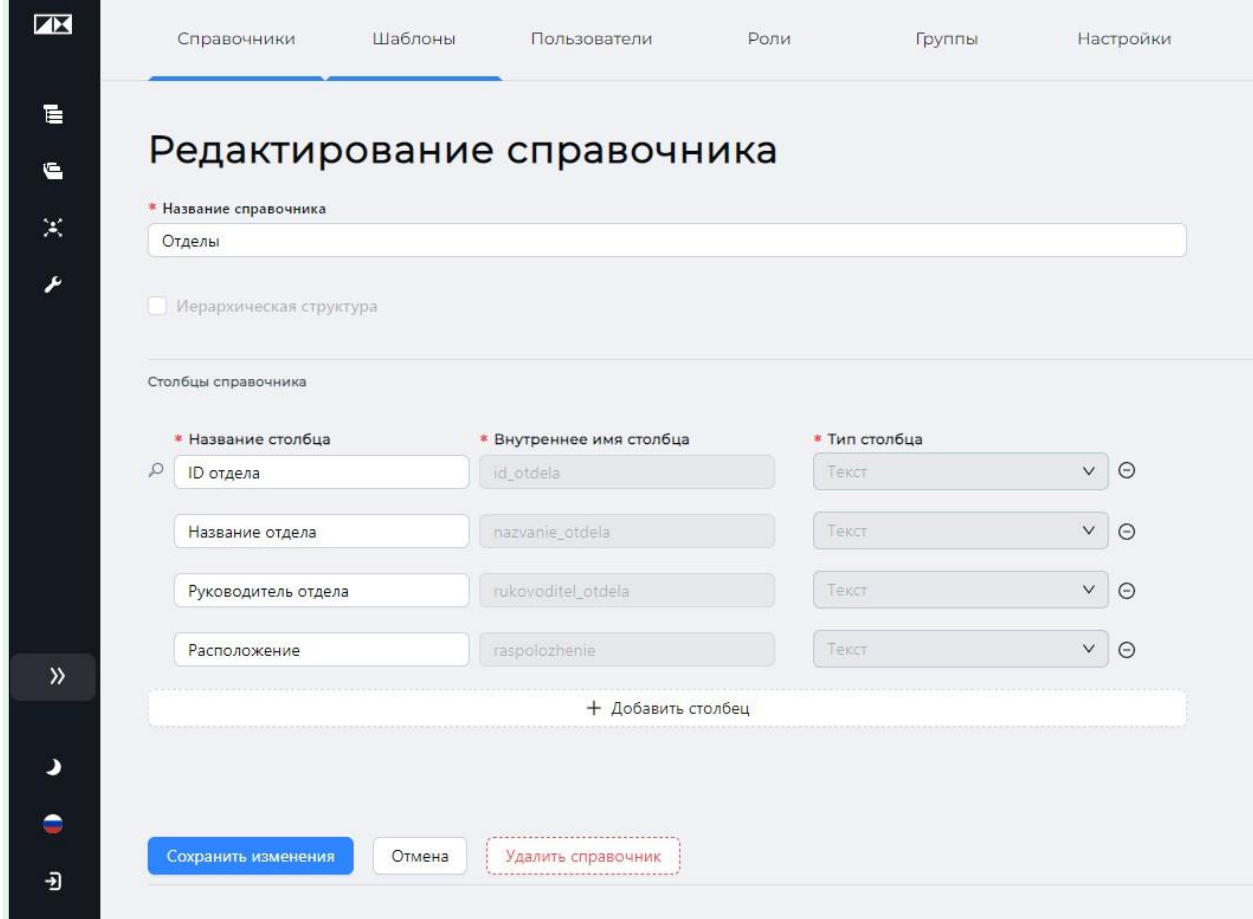

La ventana se abrirá "**Edición de un directorio**".

Aquí puedes:

- Cambiar el nombre del directorio;
- Agregar una nueva columna haciendo clic en "**Añadir columna**";
- Editar el título de las columnas existentes;
- Eliminar el directorio haciendo clic en el botón «**Eliminar directorio**".

#### <span id="page-17-0"></span>**Estructura organizativa**

Esta es una representación de la estructura de su empresa en términos de la distribución de losrecursos laborales.

Haga clic en el botón para ver la estructura "**Estructura organizativa**".

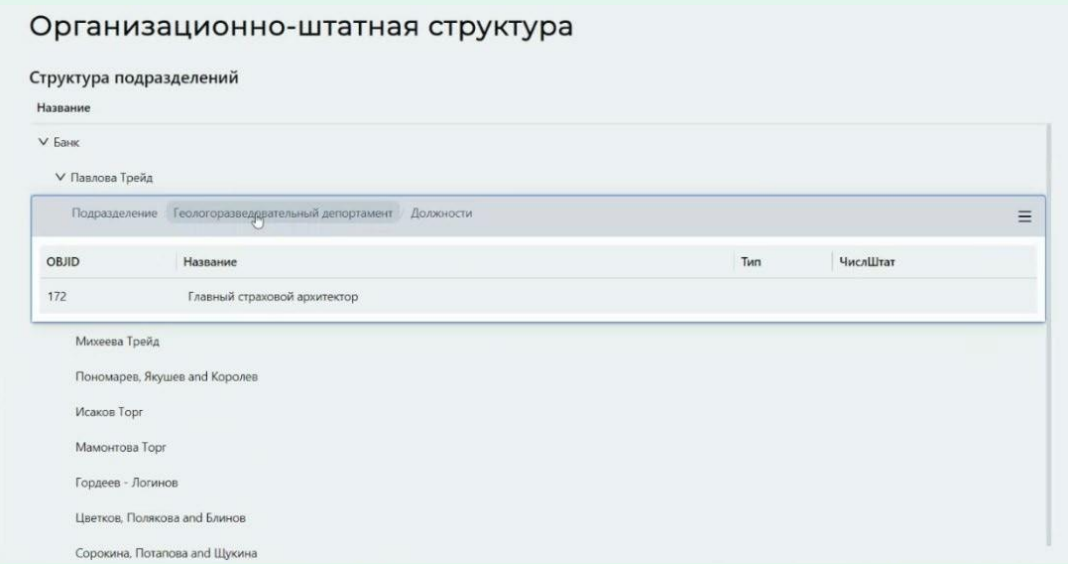

Esta estructura se construye sobre la base de directorios interconectados que contienen tablas de puestos, departamentos y empleados.

Para configurar enlaces, en la pestaña de directorios, haga clic en "**Configuración de un enlace de directorio**".

La ventana que se abre mostrará el modelo actual de relaciones entre directorios.

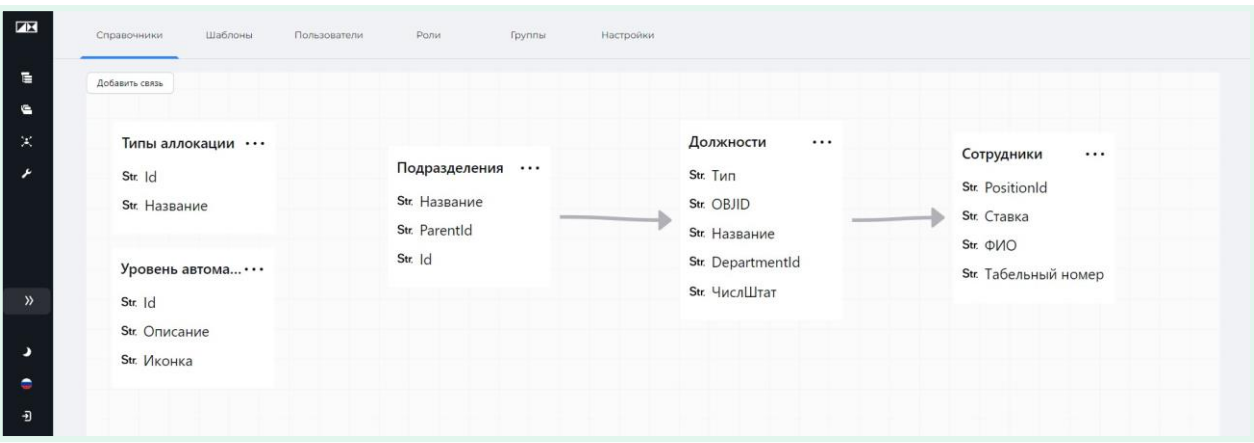

Para agregar un nuevo enlace, haga clic en "**Agregar nueva conexión**".

En la ventana que se abre, debe especificar los directorios vinculados y el nombre de la columna por la que se realizará el enlace.

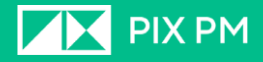

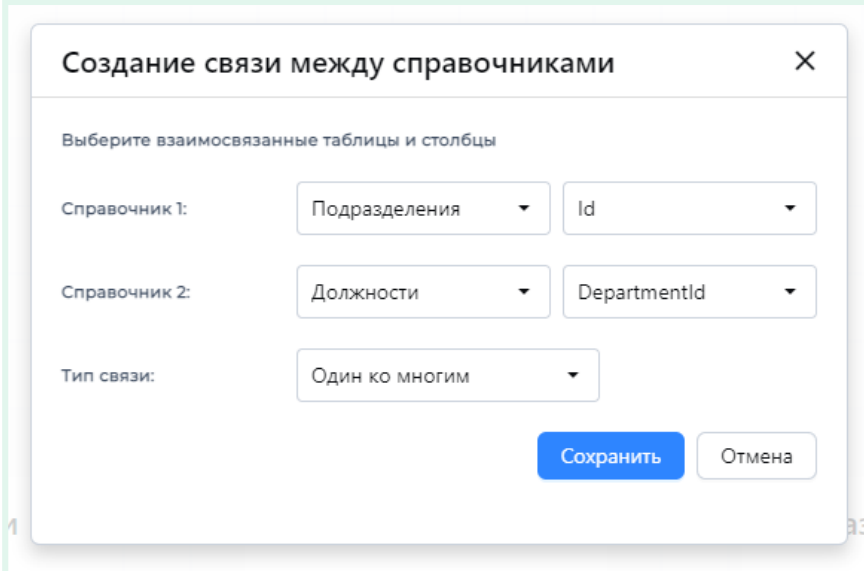

Los enlaces entre dos diccionarios se establecen por la correspondencia de una columna en ambos diccionarios (tablas).

Es posible configurar los siguientes tipos de conexiones:

• **Cara a cara**- cada registro de dos tablas se utiliza en cada tablero solo una vez;

Un ejemplo de una relación uno a uno son las tablas de "Datos personales" (Nombre, Apellido, Año de nacimiento, Número de pasaporte, etc.) y la tabla "Pasaporte" (Número, Emitido por, etc.) vinculadas por número de pasaporte (conexión uno a uno en la columna número del pasaporte). Una persona puede tener un solo pasaporte y un pasaporte puede tener un solo titular.

• **Uno a muchos** (muchos a uno) - son el tipo más común de conexión. En este tipo de relación, una fila en la tabla A puede tener muchas filas en la tabla B. Pero una fila en la tabla B solo puede tener una fila en la tabla A. Por ejemplo, las tablas Departamento y Empleado tienen una relación de uno a muchos. . Es decir, cada departamento incluye muchos empleados, pero cada empleado pertenece a un solo departamento.

Para editar o eliminar un enlace, haga clic en la flecha del enlace y seleccione el elemento requerido.

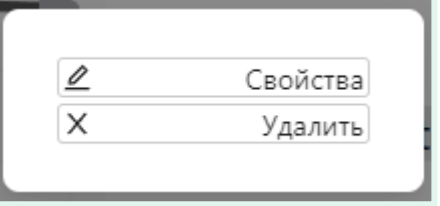

#### <span id="page-18-0"></span>**Plantillas**

Una plantilla es un diseño preparado de un proceso empresarial con un conjunto específicode propiedades.

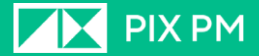

Al crear un nuevo proceso en el "Mapa de procesos", el proceso se crea en función de una de las plantillas especificadas para el nivel actual de la jerarquía.

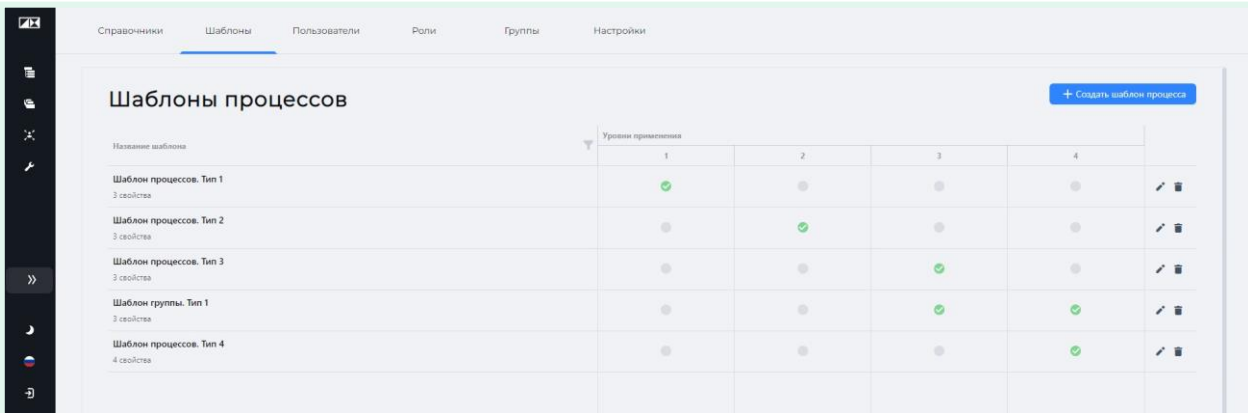

En la tabla de plantillas se puede ver:

- **Nombre de la plantilla**;
- **Nivel de aplicación**: en qué nivel de la jerarquía empresarial de procesos, puede crear un proceso basado en esta plantilla;
- Icono de filtro " "en una columna "**Nombre de la plantilla**" para filtrar plantillas por nombre;
- Icono de lápiz " » para editar la plantilla;
- $\cdot$  Pulsa o Clica el Icono de papelera " $\blacksquare$ " para eliminar la plantilla.

#### <span id="page-19-0"></span>**Crear una nueva plantilla**

Para crear una nueva plantilla, haga clic en "**Crear plantilla de proceso**".

En la ventana que se abre, especifique el nombre de la plantilla y los niveles de aplicación, haga clic en "**Crear**".

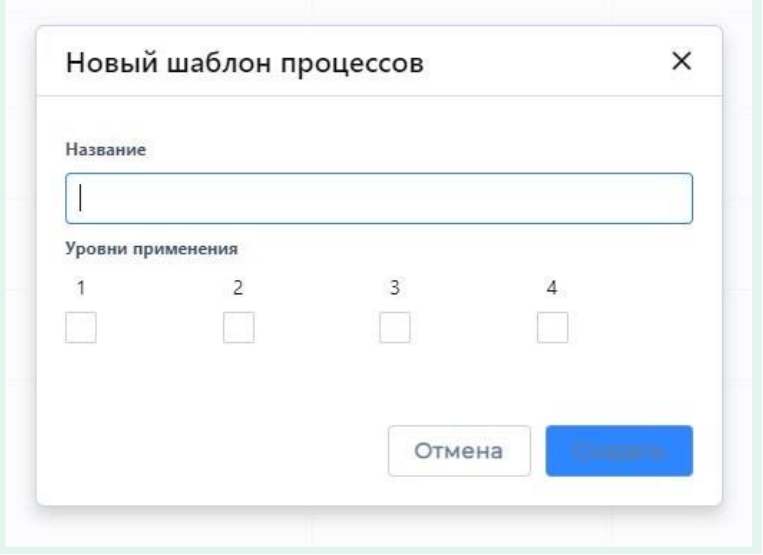

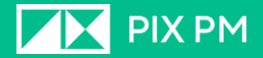

#### <span id="page-20-0"></span>**Edición de plantillas**

#### **Editar el nombre y los niveles de la aplicación**

Para editar el nombre y los niveles de aplicación de la plantilla, haga clic en el ícono de lápiz que aparece " a la derecha de la plantilla.

Para guardar los cambios, haga clic en el icono del disquete " □" o para para cancelar cambios".

#### **Editar propiedad y orientación de la hoja del tablero**

Para editar las propiedades de la plantilla y la orientación de la hoja, vaya a la plantilla haciendo clic en su nombre en la lista de plantillas.

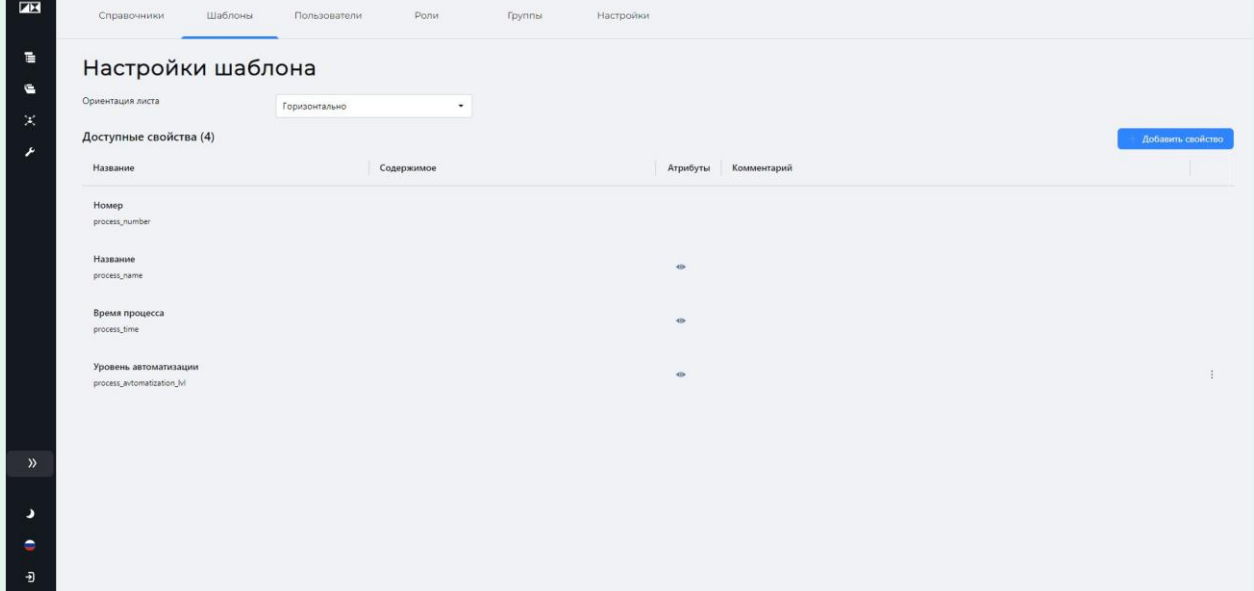

Para agregar una nueva propiedad, haga clic en "**Agregar propiedad**".

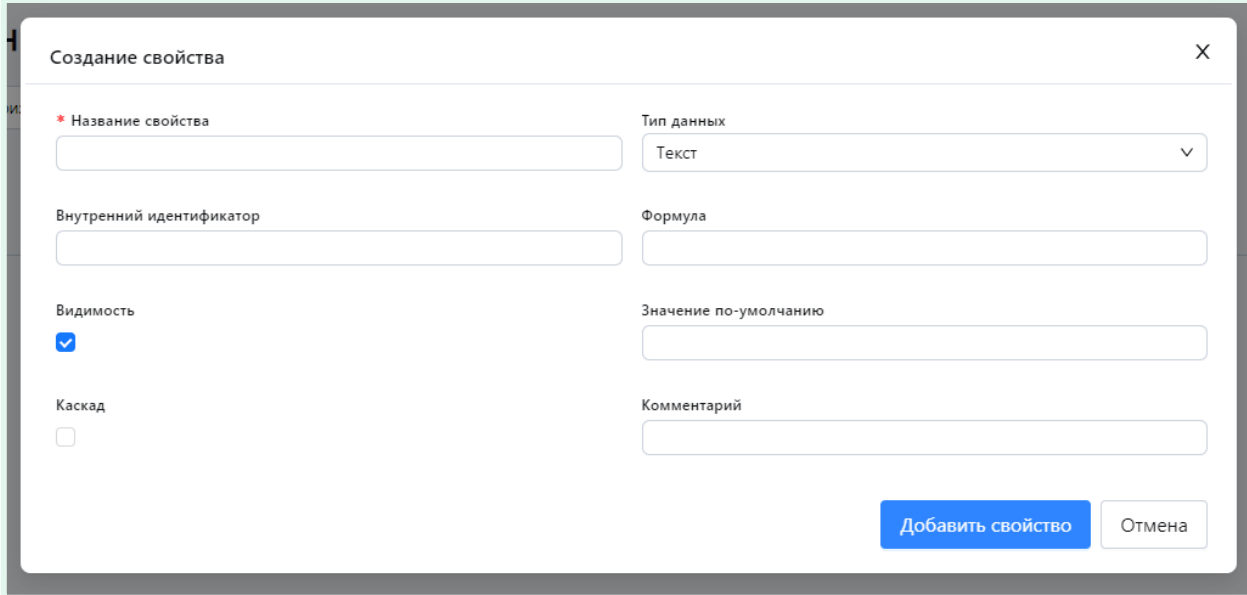

Rellene los campos obligatorios y haga clic en "**Agregar propiedad**»

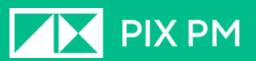

Frente a las propiedades que se pueden editar, hay un icono con varios puntos verticales "⋮". Al hacer clic en este Aparece un menú contextual donde puede editar la propiedad o eliminarla.

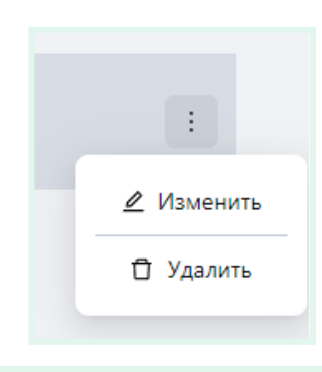

#### <span id="page-21-0"></span>**Usuarios**

La pestaña Usuarios muestra una lista de cuentas de usuario. Aquí puede editar las cuentas de los usuarios existentes, así como crear otras nuevas.

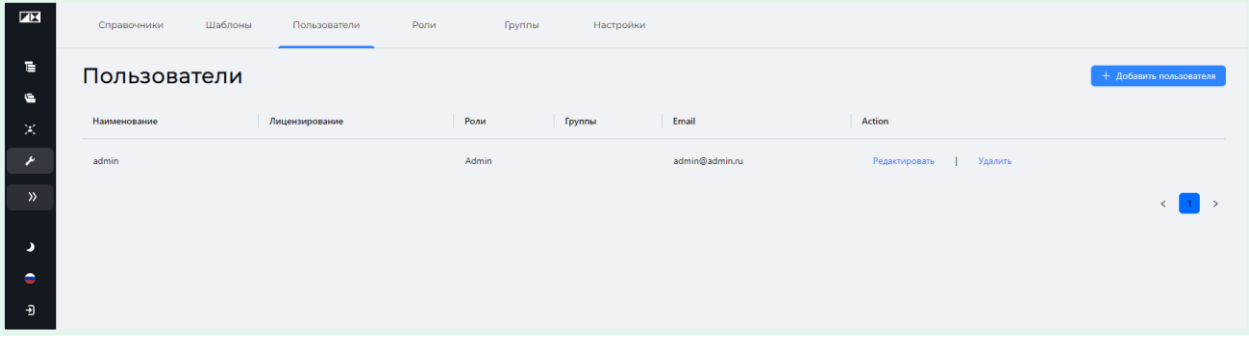

#### <span id="page-21-1"></span>**Creando nuevos usuarios**

Para crear una nueva cuenta de usuario, haga clic en "**Agregar usuario**".

## **AV** PIX PM

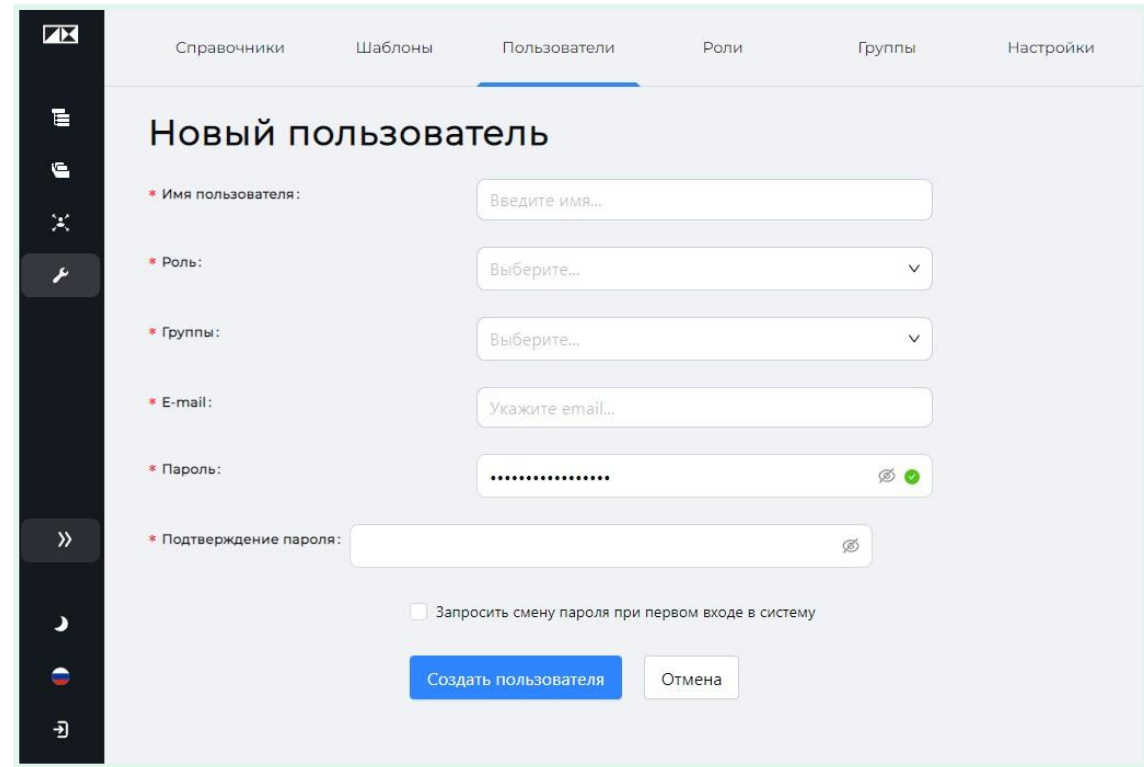

En la ventana abierta de "**Nuevo Usuario**"debes especificar:

**Nombre de usuario**– Usuario para iniciar sesión en el sistema;

**Rol**- el rol asignado al usuario. Ver "**roles**";

**Grupos**– grupos en los que el usuario será miembro. Usuario unico puede estar en varios grupos. Ver "**Grupos**";

**Correo electrónico**– correo electrónico del usuario;

**Contraseña**– contraseña para la cuenta creada;

#### **Confirmación de contraseña**;

**Solicitar un cambio de contraseña en el primer inicio de sesión**- tras la activación de este elemento, cuando el usuario inicie sesión por primera vez, será redirigido a la página de cambio de contraseña.

Después de completar todos los campos, complete el proceso de creación de una nueva cuenta haciendo clic en "**Crear usuario**".

#### <span id="page-22-0"></span>**Edición de usuario**

Para editar una cuenta de usuario, haga clic en "**Editar**" junto a la cuenta en la lista de usuarios.

En la ventana que se abre, edite los parámetros necesarios.

## **AX** PIX PM

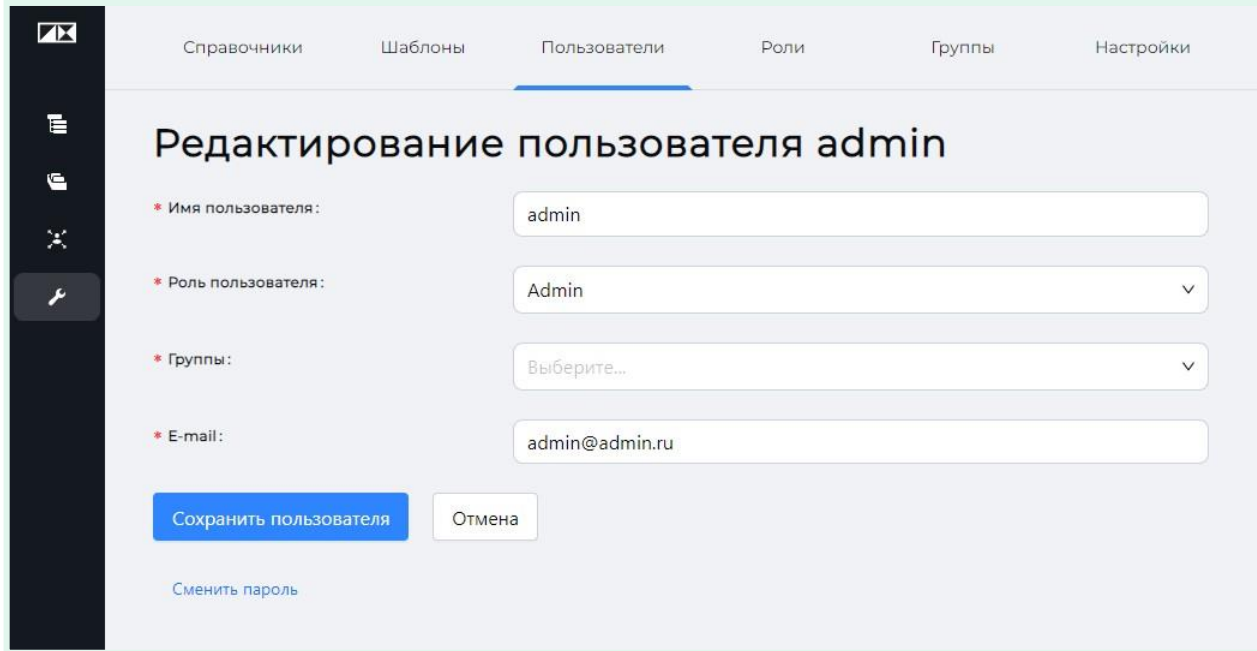

Para cambiar su contraseña, haga clic en "**Cambiar la contraseña**".

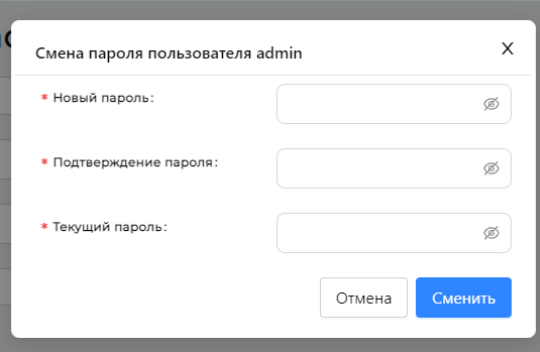

En la ventana que se abre, ingrese los datos requeridos y haga clic en "**Cambiar**" Para que los cambios surtan efecto, haga clic en "**Guardar usuario**".

Para cancelar los cambios, haga clic en "**Cancelar**".

#### <span id="page-23-0"></span>**Roles**

**Rol del** usuario es un conjunto de derechos y oportunidades que el usuario del sistema

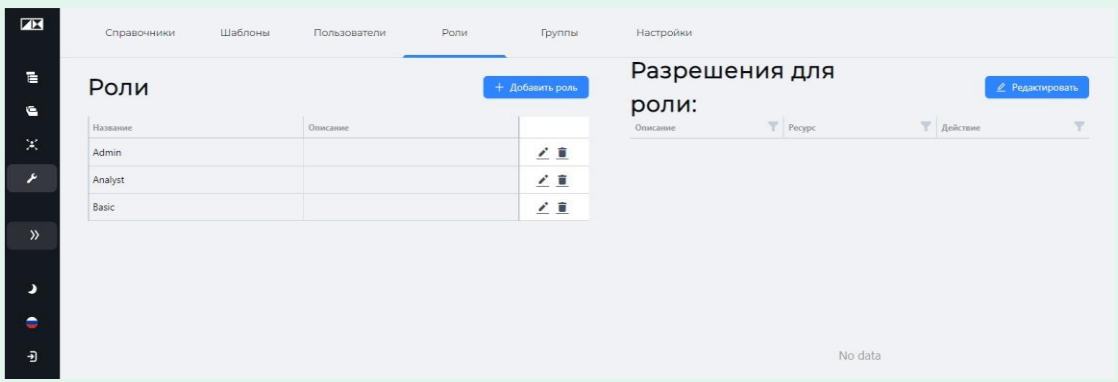

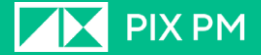

La ventana de funciones se divide en dos partes: **Roles** Y **Permisos de rol.**

En la seccion **roles** hay una lista de roles existentes. Puedes editar el nombre y la descripción del rol haciendo clic en la imagen y despues has Clic en el lápiz " " junto al papel.

Para **eliminación de** roles, click en la imagen de la **basura**" " junto al papel.

Al hacer clic en el nombre del rol en el área **roles**, en la zona **permisos para roles** Se mostrarán todos los permisos asignados a este rol.

#### **Crear un nuevo rol**

Para crear un nuevo rol, haga clic en "**Agregar rol**".

En la ventana que se abre, ingrese el nombre del rol y su breve descripción. La descripción es un campo opcional.

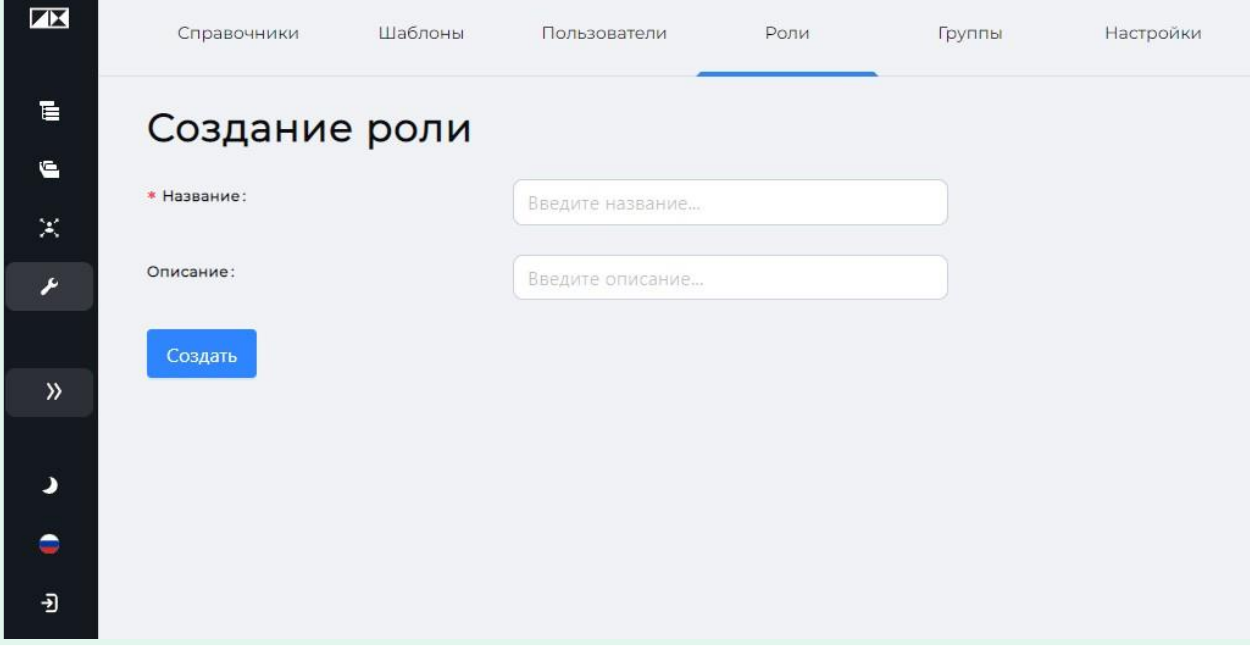

Complete la creación del rol haciendo clic en "**Crear**".

El rol creado se reflejará en la lista de roles.

#### **Edición de permisos de funciones (derechos)**

Para editar los permisos otorgados a un rol, seleccione el rol haciendo clic en su nombre en el área Roles y haciendo clic en "**Editar**". En el siguiente ejemplo, se selecciona el rol **Analista.**

## **AV** PIX PM

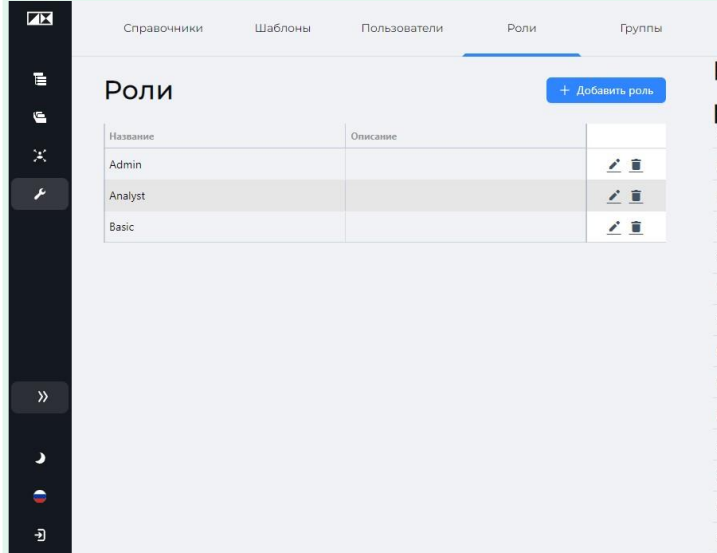

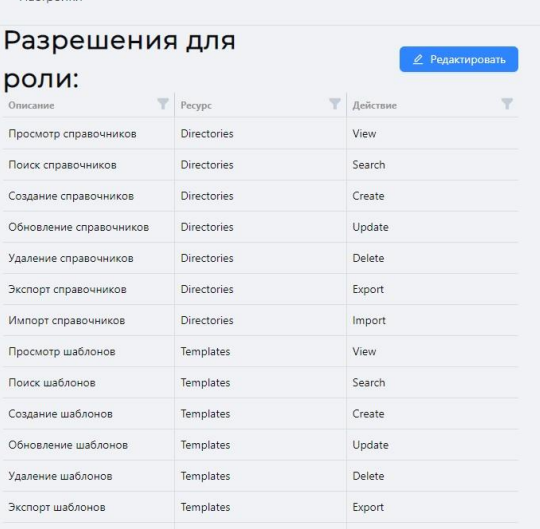

 $\sim$ 

#### En la ventana "**Edición de permisos**»

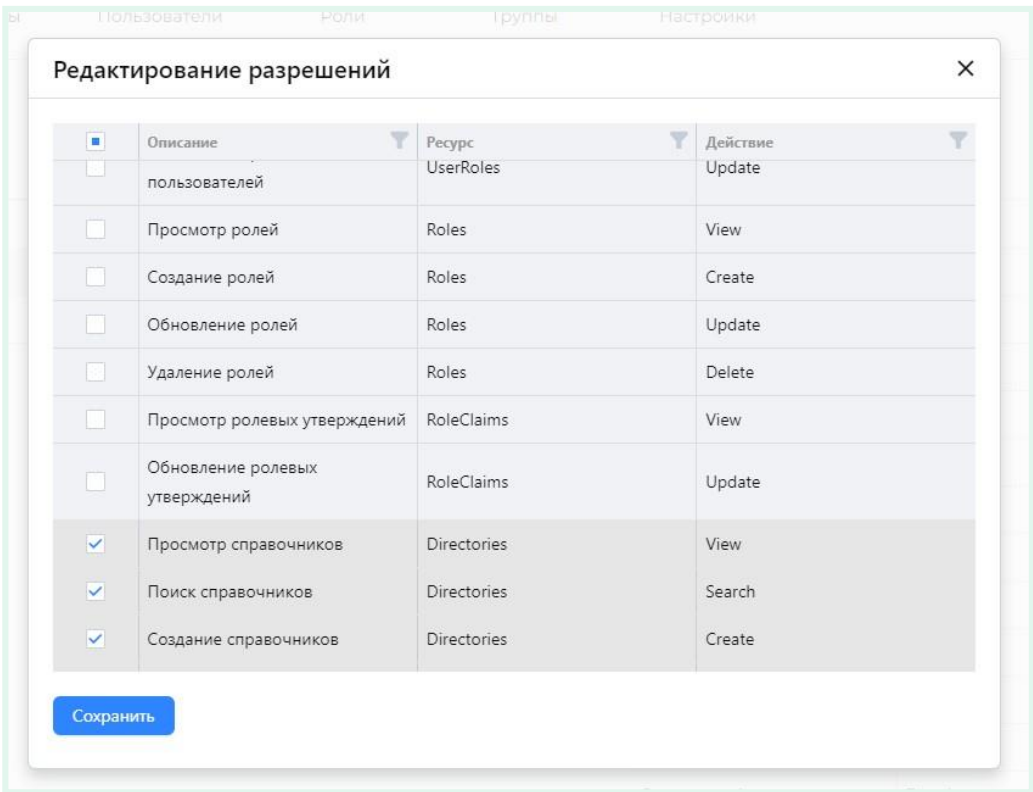

La estructura de permisos se presenta en forma de tabla.

Al activar la casilla ( $\square \rightarrow \square$ ), puede verificar los derechos que se deben otorgar a este rol;

Para que los cambios surtan efecto, haga clic en "**Ahorrar**".

#### <span id="page-25-0"></span>**Grupos**

Los usuarios se pueden combinar en grupos. El grupo define los derechos de acceso a los elementos del programa. Por ejemplo, puede crear un grupo "Departamento de recursos humanos" o "Finanzas".

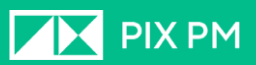

## <span id="page-26-0"></span>**Ajustes**

Aquí puede personalizar la visualización de la información sobre herramientas mediante el botón "**Habilitar visualización de información sobre herramientas**".